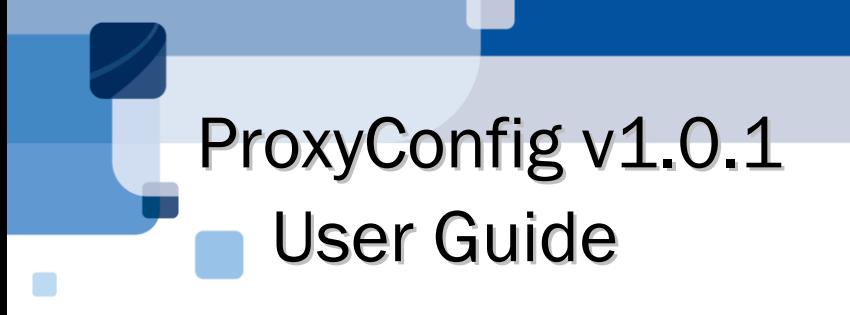

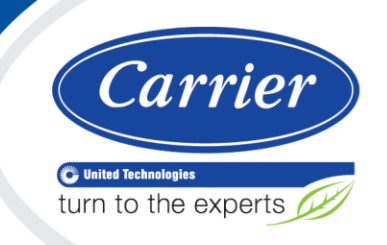

Verify that you have the most current version of this document from www.hvacpartners.com or your local Carrier office.

Important changes are listed in **Document revision history** at the end of this document.

CARRIER CORPORATION © 2018. All rights reserved throughout the world. i-Vu is a registered trademark of Carrier Corporation. All other trademarks are the property of their respective owners.

The contents of this guide and the associated Carrier software are property of Carrier Corporation and its respective licensors, and are protected by copyright. For more information on the software and licensing, see the About section in the software's Help menu.

The content of this guide is furnished for informational use only and is subject to change without notice. Carrier Corporation assumes no responsibility or liability for any errors or inaccuracies that may appear in the informational content contained in this guide. This document contains no technical data controlled by the EAR or ITAR.

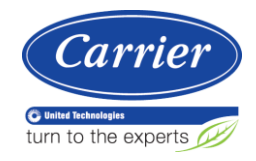

# **Contents**

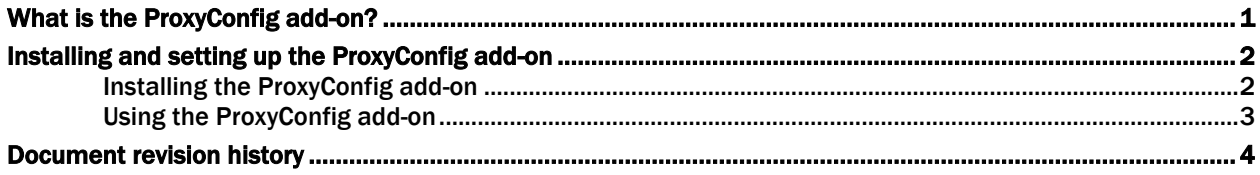

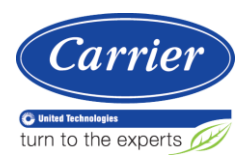

## <span id="page-4-0"></span>What is the ProxyConfig add-on?

The i-Vu® v6.5 or later application or some of its add-ons require information from the Internet and your company has a proxy set up, you must configure the proxy settings for i-Vu® that allow access to the Internet. The ProxyConfig add-on lets you define these settings.

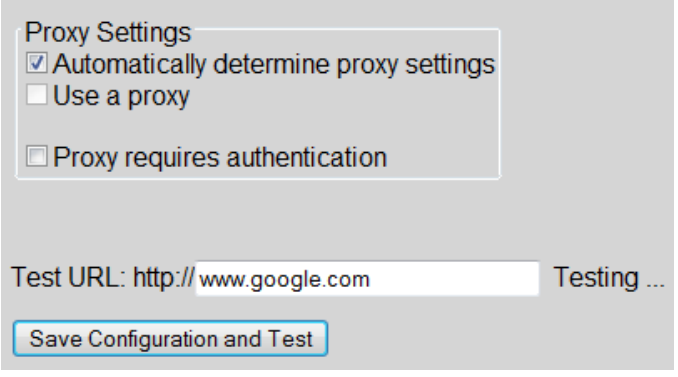

### <span id="page-5-0"></span>Installing and setting up the ProxyConfig add-on

If your company's internet access has a proxy set up, you must configure the proxy settings to allow some add-ons to access someone else's data. You define these settings in the ProxyConfig add-on.

#### <span id="page-5-1"></span>Installing the ProxyConfig add-on

**1** Do one of the following:

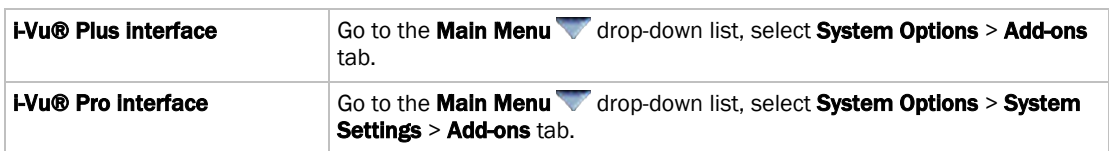

- **2** In File to install, browse to the proxyconfig.addon file on your desktop and click Open, then Install (or Install Add-on). After a few seconds, ProxyConfig add-on will appear in the Installed table and will be shown as running.
- **3** If the ProxyConfig add-on does not display the status **Running**, select the ProxyConfig add-on in the Installed table and click **Enable**.
- **4** In the **Details** section under the **Installed** table, click **Main page** to set up the proxy server information.

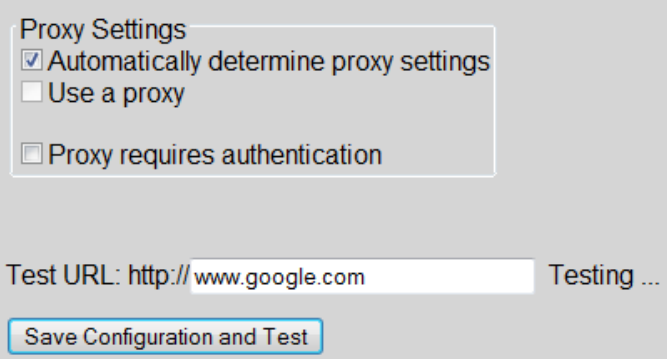

**5** In the i-Vu® interface, click **Close** in the **Add-ons** dialog.

#### <span id="page-6-0"></span>Using the ProxyConfig add-on

**1** If you did not connect to the add-on through the Main Page link in the Weather add-on interface on the Addon tab, you can use the following method to access the setup page:

Go to http://<system IP address>/proxyconfig.

NOTE /proxyconfig is case sensitive.

- **2** When you installed ProxyConfig, it automatically tried to determine the proxy settings.
- **3** If it found the settings, the Host and Port information is filled in for you. If it could not find the proxy settings or, if you are using the i-Vu® Plus application, you need to enter them as follows:
	- a) Uncheck Automatically determine proxy settings.
	- b) Check **Use a proxy**.
	- c) Enter the Host and Port information. You can obtain these from your network administrator.
- **4** Check **Proxy requires authentication** if the proxy requires it, and then enter the **Username** and **Password**. You can obtain these from the network administrator.
- **5** Click Save Configuration and Test.

NOTE The Test URL:http:// field has an external website address. If the proxy settings are correct, you will see the green text shown below.

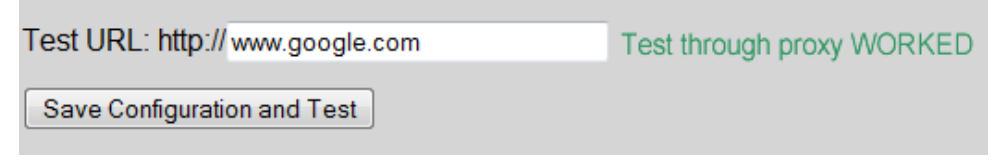

**6** Close the Setup page.

## <span id="page-7-0"></span>Document revision history

Important changes to this document are listed below. Minor changes such as typographical or formatting errors are not listed.

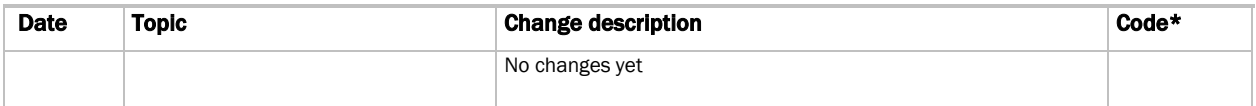

\* For internal use only

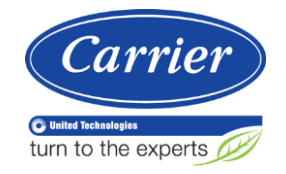

CARRIER CORPORATION ©2018 A member of the United Technologies Corporation family · Stock symbol UTX · Catalog No. 11-808-589-01 · 8/8/2018